# **Istruzioni per WINDOWS**

Sono di seguito fornite le istruzioni strettamente necessarie per installare il software di gestione della TS-CNS; comunque, per ogni approfondimento tecnico, si consiglia di consultare la documentazione tecnica fornita.

Prima di installare il software è necessario che l'utente abbia già installato il lettore di smart card, disponga della propria TS-CNS e del codice personale (PIN).

### 1) **Download del software**

Sono previste versioni per sistemi operativi a 32-bit e a 64-bit; assicurarsi di selezionare il software corrispondente alle caratteristiche del sistema operativo del proprio Personal Computer:

- CardOS API Setup
- CardOS API Setup x64

e memorizzare il prodotto nel "Desktop" o in specifiche cartelle precedentemente create.

### 2) **Installazione del software**

Eseguire il programma (caso a 32 bit) "CardOS\_API\_Setup" che consente all'utente di procedere all'installazione del software.

Seguire le successive istruzioni.

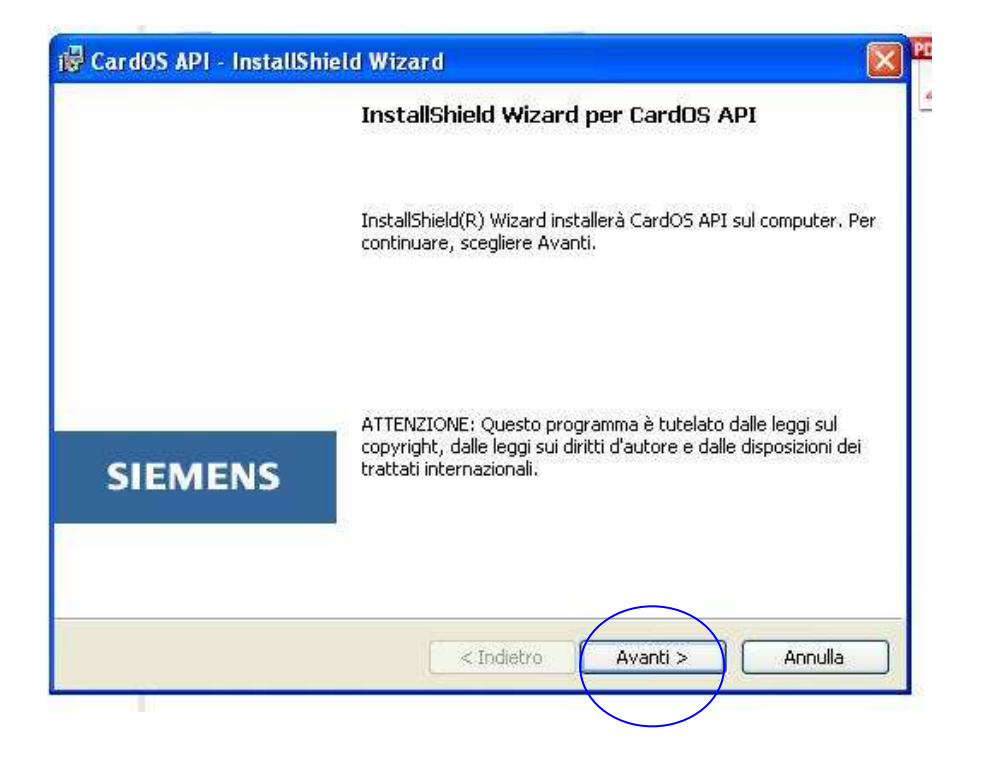

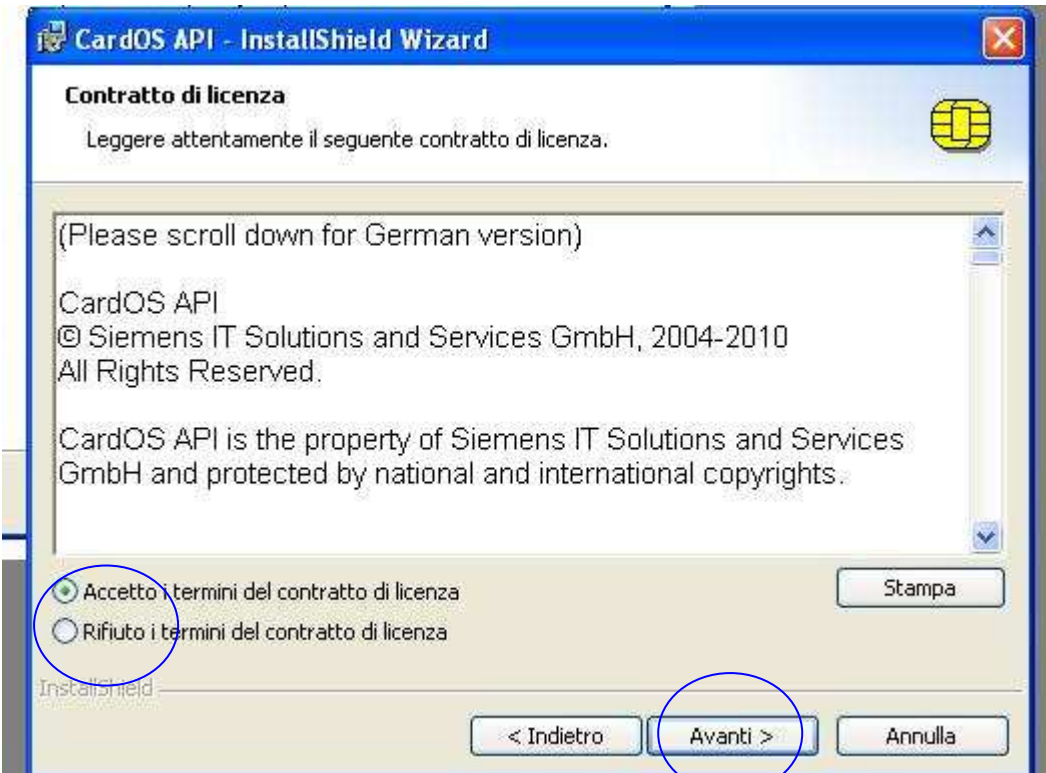

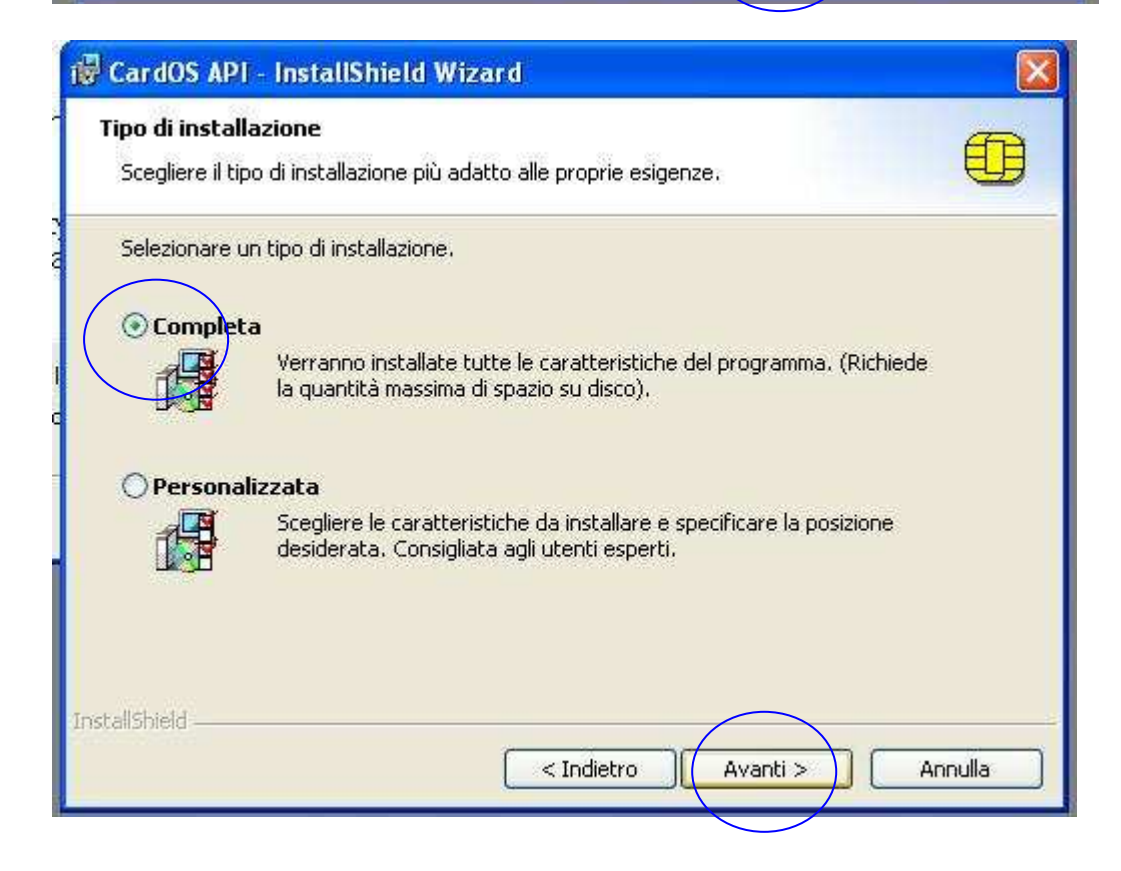

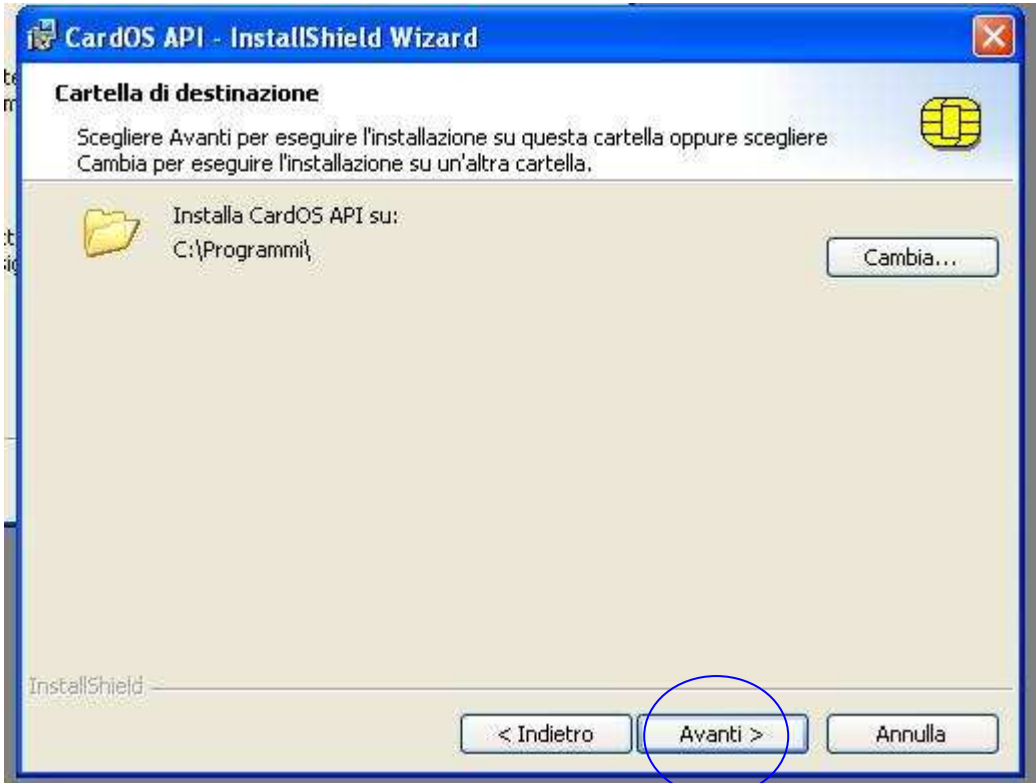

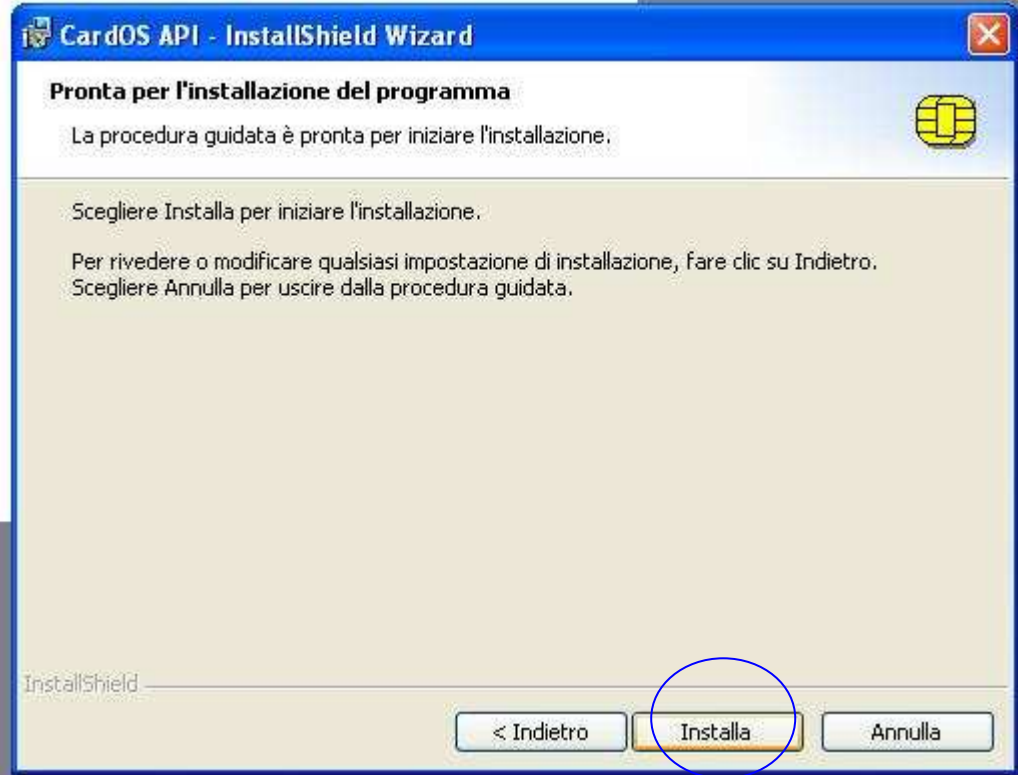

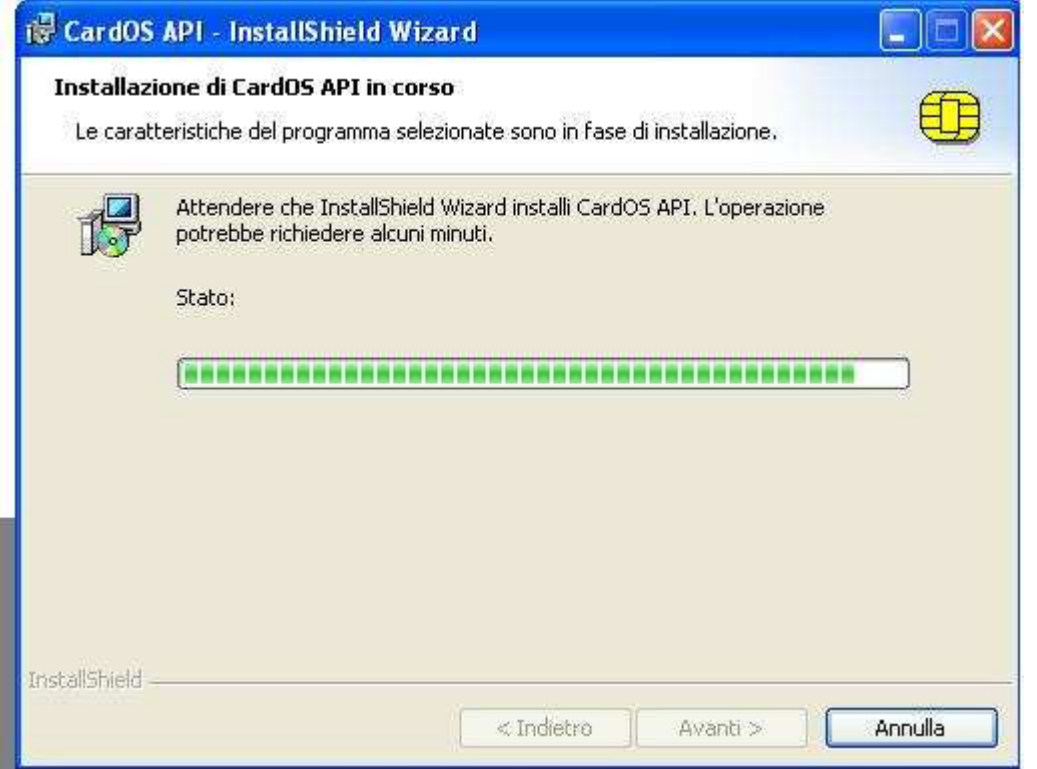

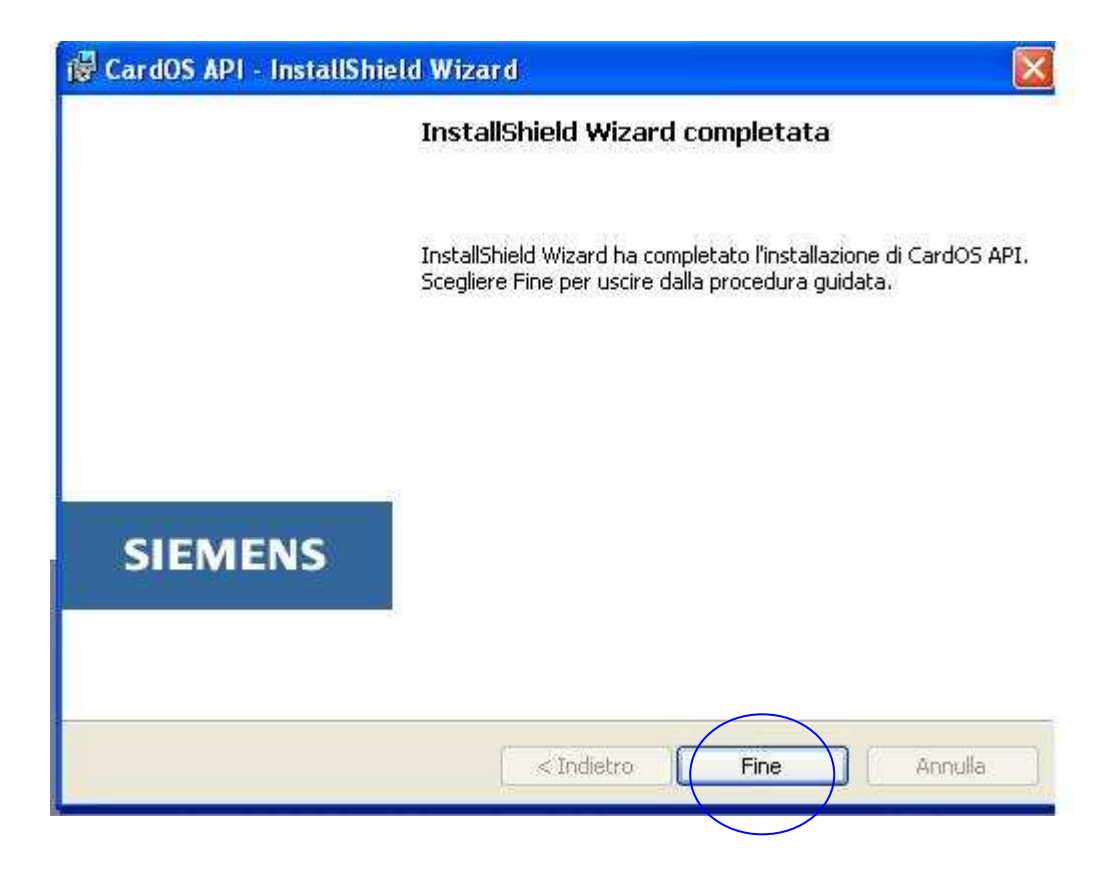

# 3) **Verifica funzionale**

Per effettuare una verifica funzionale della postazione (lettore smart card e software di gestione della TS-CNS) , al termine dell'installazione avviare il programma "*Siemens – CardOS API – Viewer* "

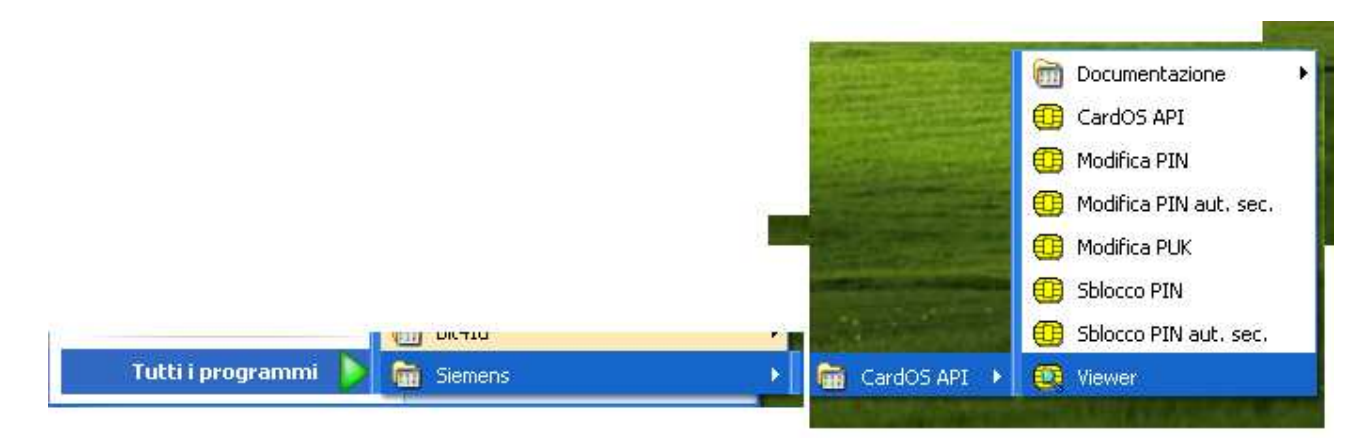

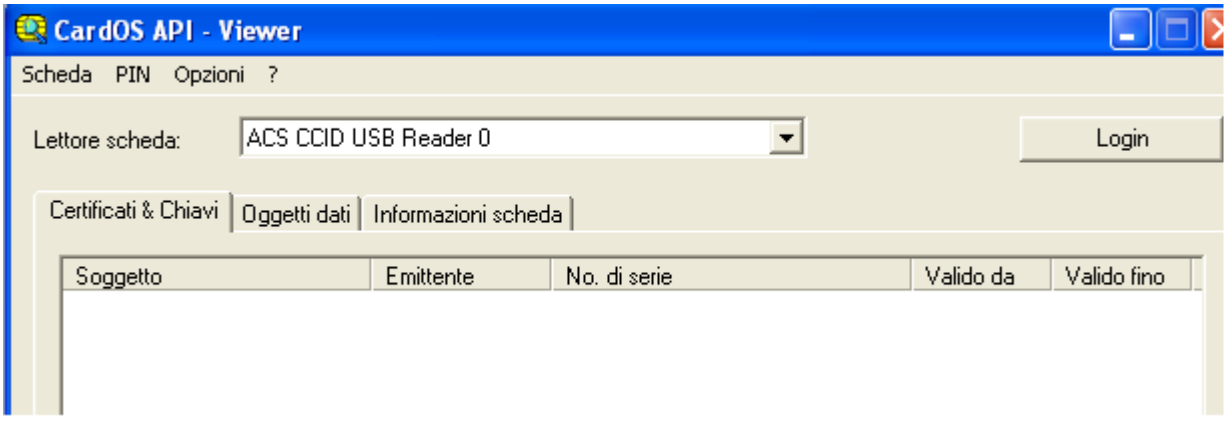

Inserire la TS-CNS nel lettore di smart card ed attendere che il sistema esegua la lettura dei dati presenti nel chip.

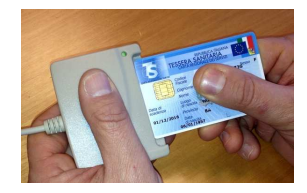

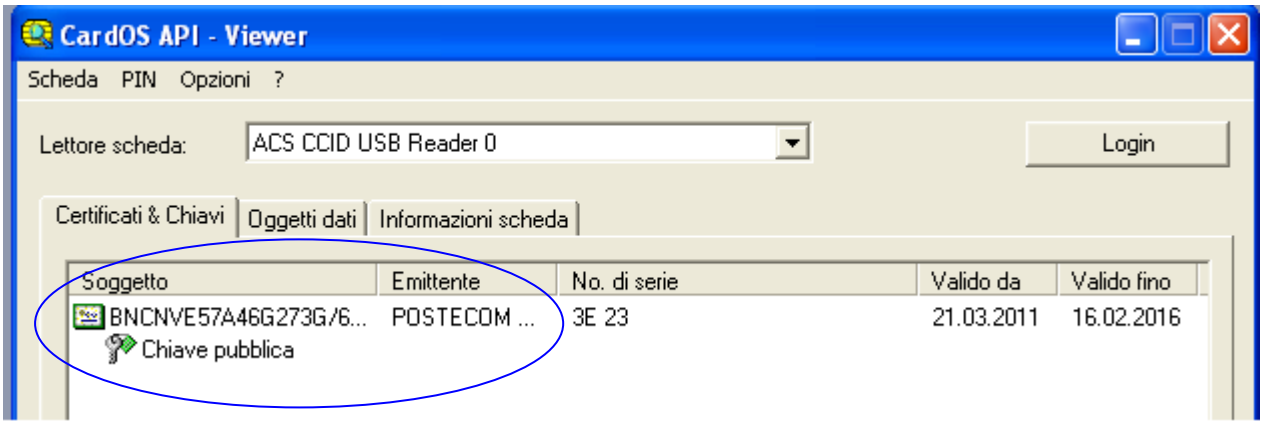

Al termine, selezionare la funzione "Login" ed inserire il proprio PIN:

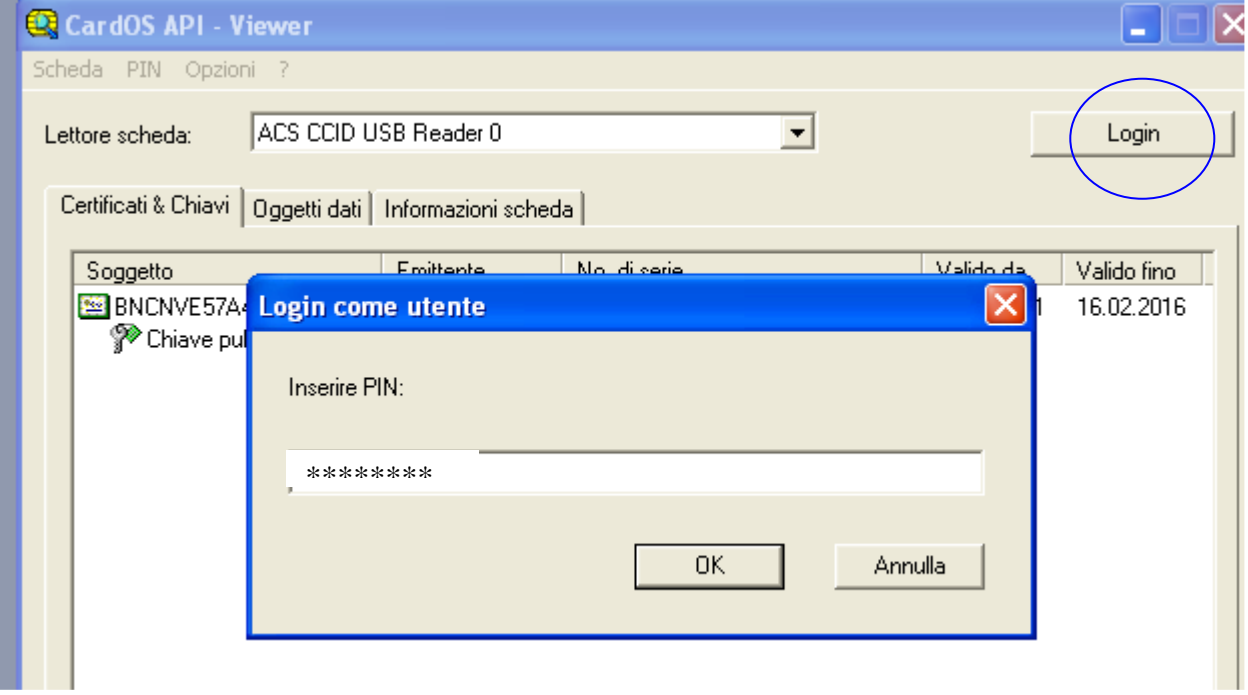

Digitare il PIN a disposizione ed attendere che il sistema visualizzi lo schermo successivo.

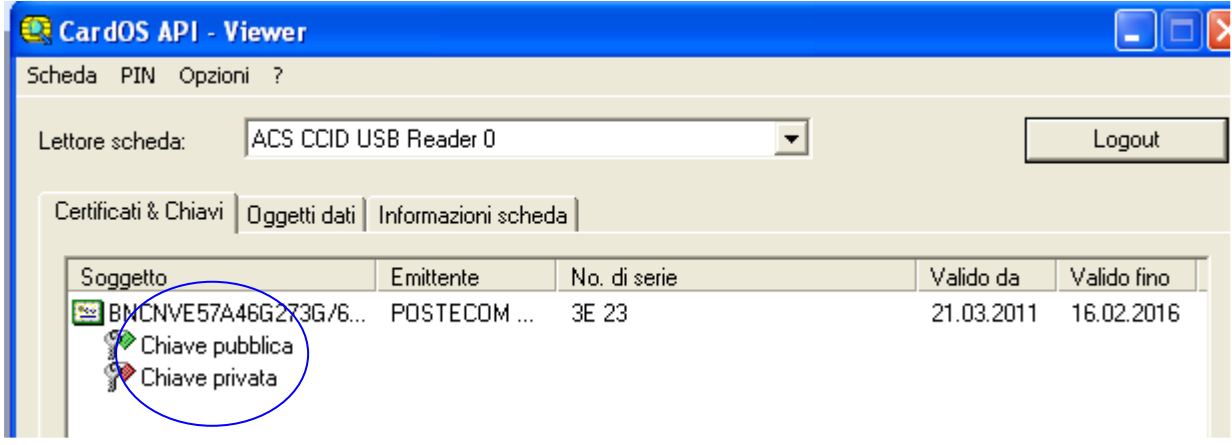

In caso di errori o segnalazioni, seguire le indicazioni fornite e consultare la documentazione tecnica.

# **4) Configurazione del Web Browser**

Per utilizzare la TS-CNS quale strumento di identificazione del Titolare nei servizi on line (via internet), occorre verificare che il Browser riconosca il Certificato di Autenticazione presente nella TS-CNS.

#### *Internet Explorer.*

- Inserire la TS-CNS nel lettore;
- Avviare il programma Internet Explorer;
- Selezionare "Strumenti" Opzioni Internet"

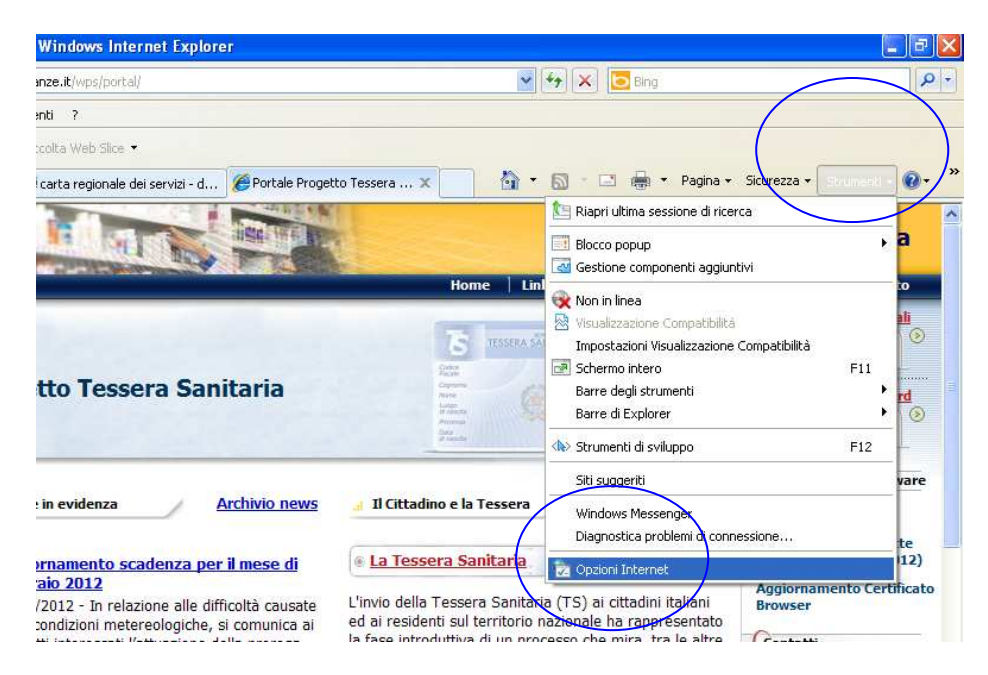

• Selezionare "Contenuto" – Certificati"

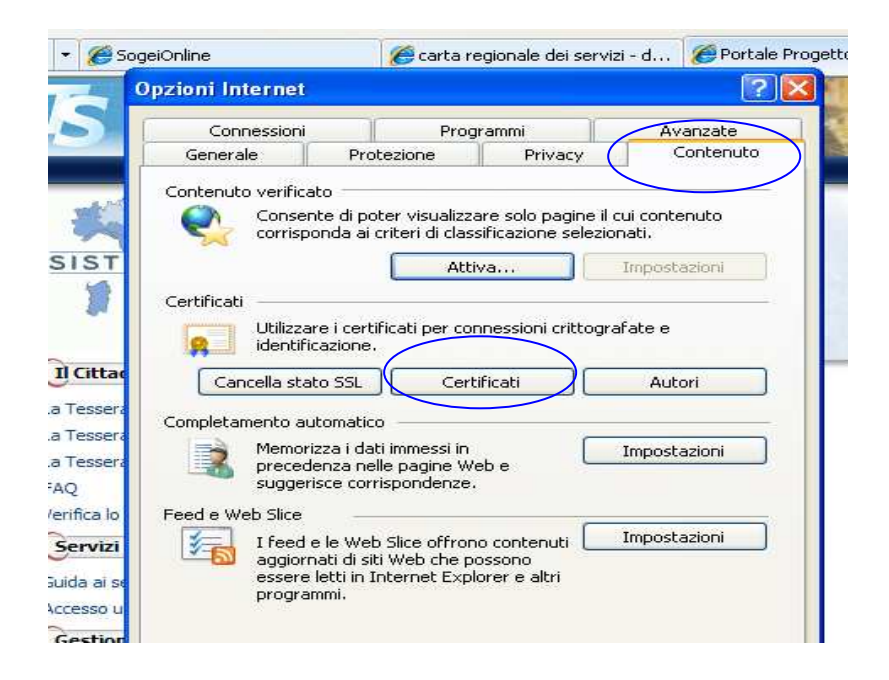

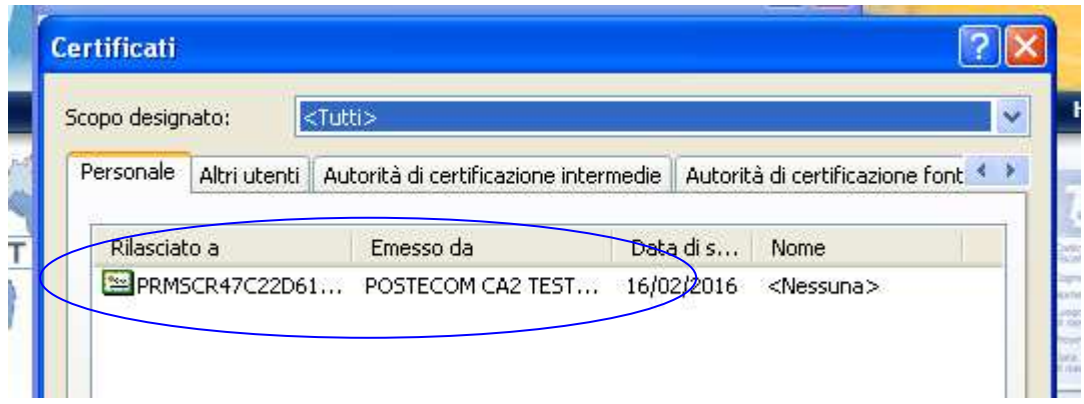

La presenza del Certificato nell'elenco "Personale" (appare il Codice Fiscale del Titolare) indica che il Browser è configurato correttamente.

*Mozilla Firefox.*

- Inserire la TS-CNS nel lettore;
- Avviare il programma "Mozilla Firefox";
- Selezionare "Strumenti" Opzioni"

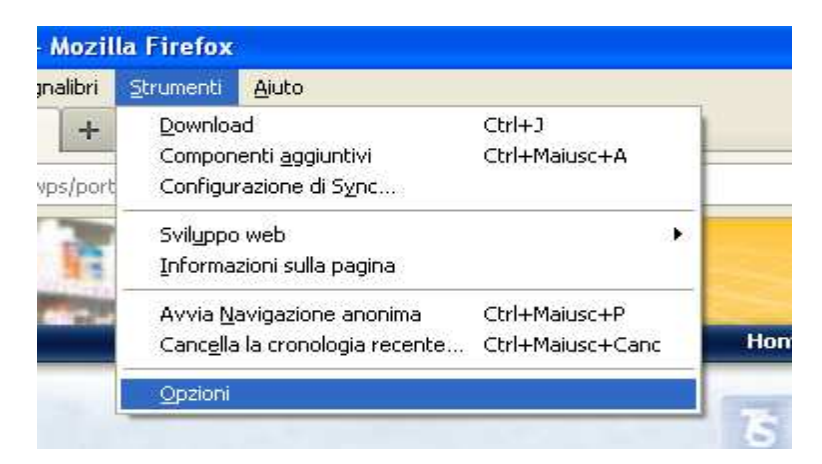

• Selezionare "Avanzate - Cifratura –Dispositivi di Sicurezza "

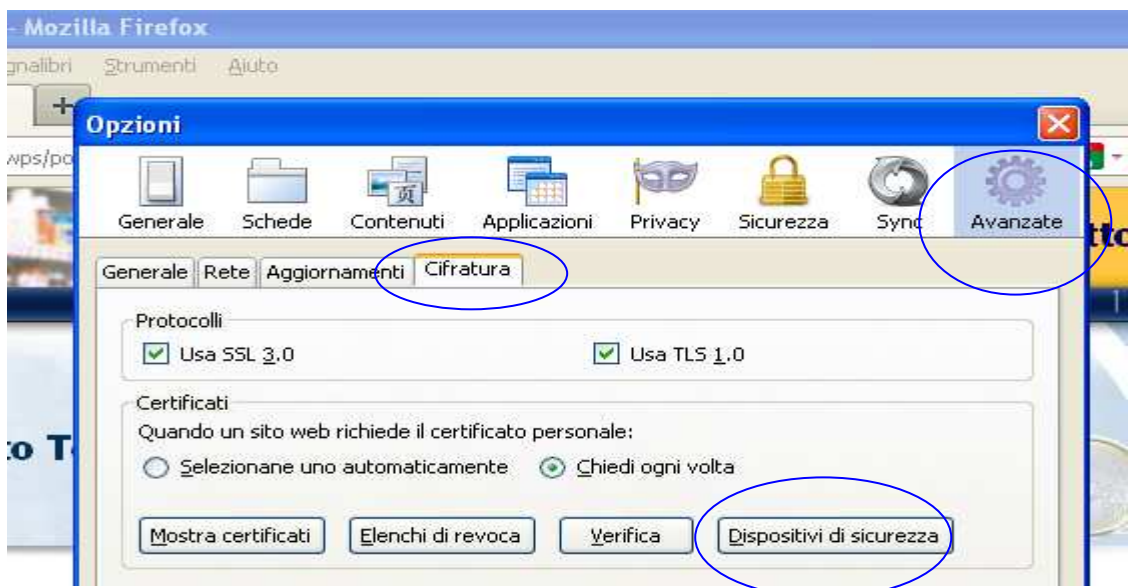

- Selezionare "Carica"
- Inserire nel campo Nome Modulo: TS-CNS;

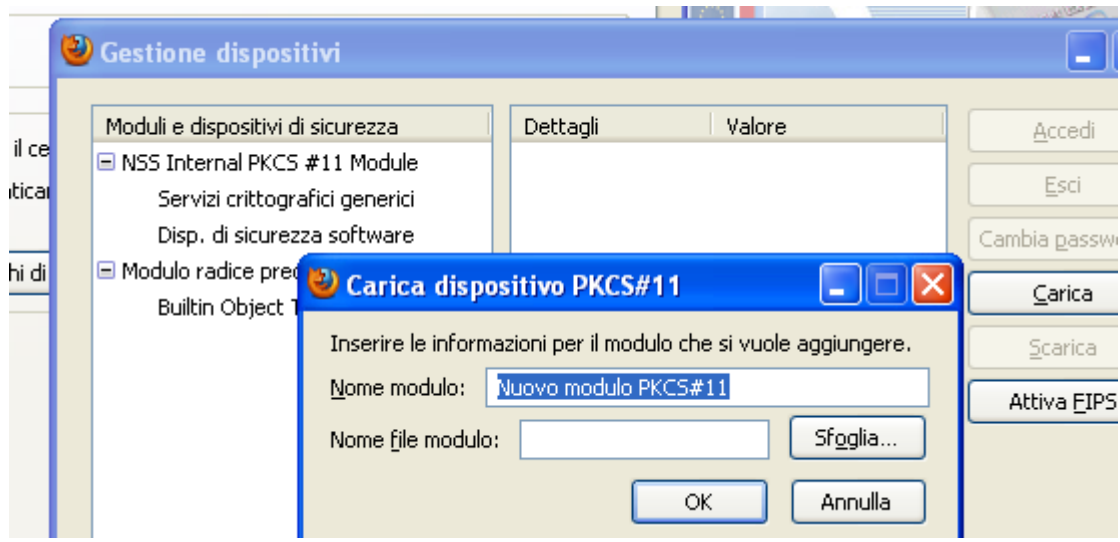

- Selezionare "Sfoglia"
- Accedere alla directory **C:\WINDOWS\system32** e selezionare il file *siecap11.dll* e fare *click* sul pulsante *Apri*

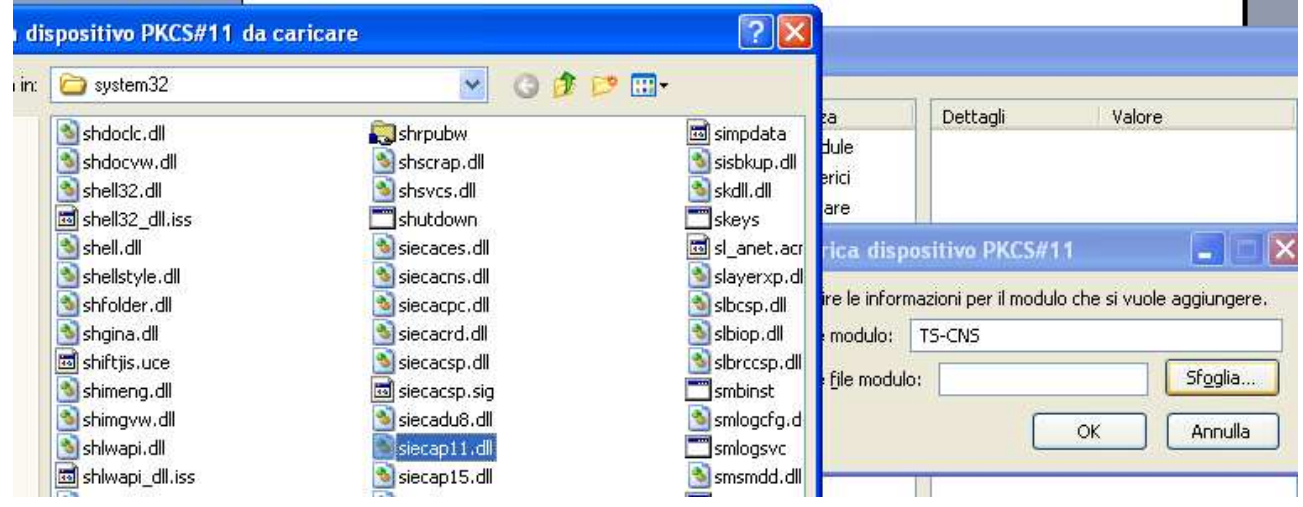

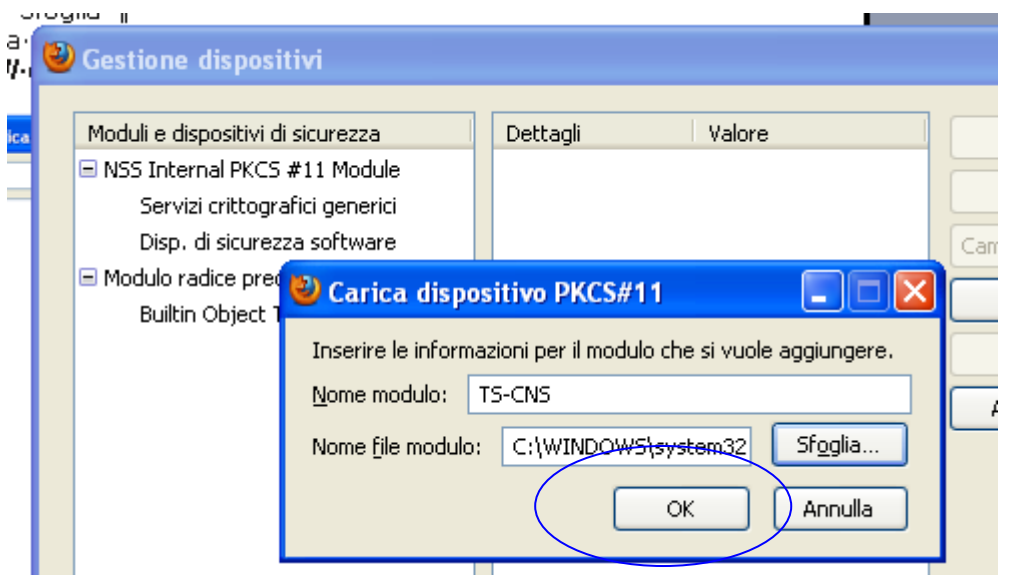

• Confermare facendo click sul pulsante "OK" della finestra Carica dispositivo.

Al termine la presenza del nominativo del Titolare rappresenta la conferma che la procedura di configurazione è completata.

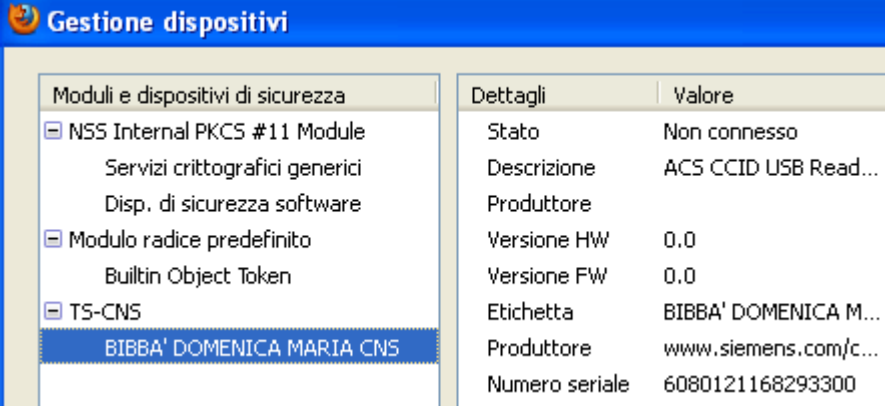